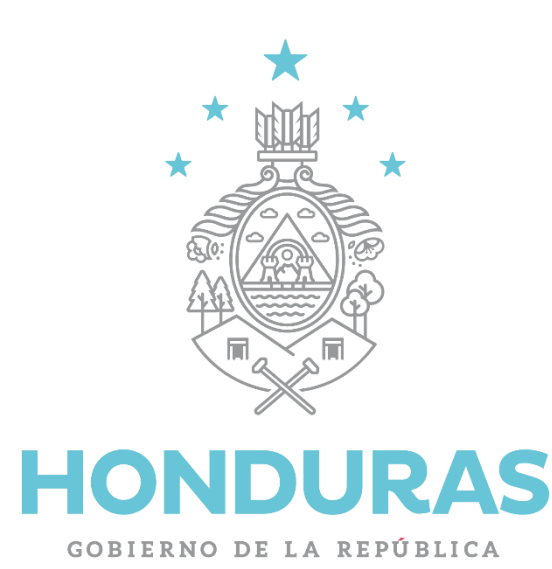

 $\star$   $\uparrow$   $\uparrow$ **Transparencia y** Lucha Contra la Corrupción Gobierno de la República

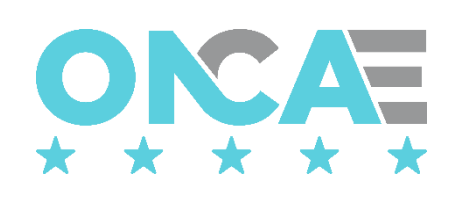

## Guía de configuración de HONDUCOMPRAS en Navegador Microsoft Edge

VERSION 1.0 DEPARTAMENTO DE TECNOLOGIA DE ONCAE

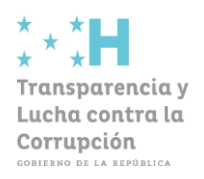

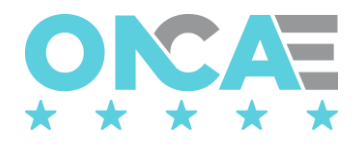

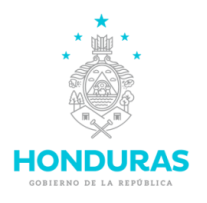

Habilitar el modo de compatibilidad de Internet Explorer.

Como parte de las recomendaciones que hacemos es utilizar el Navegador Internet Explorer en sus versiones 8, 9 y 11. Si su computadora no cuenta con este navegador puede utilizar Microsoft Edge con el modo de compatibilidad de Internet Explorer para lo que se muestra en este documento como hacer el cambio

1. El primer paso es abrir el navegador Microsoft Edge instalado en nuestra computadora

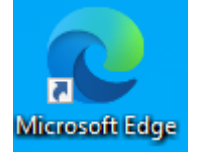

2. En el navegador buscar los 3 puntos (…) que aparecen en la parte superior derecha tal y como aparece marcada en rojo con la flecha en la imagen.

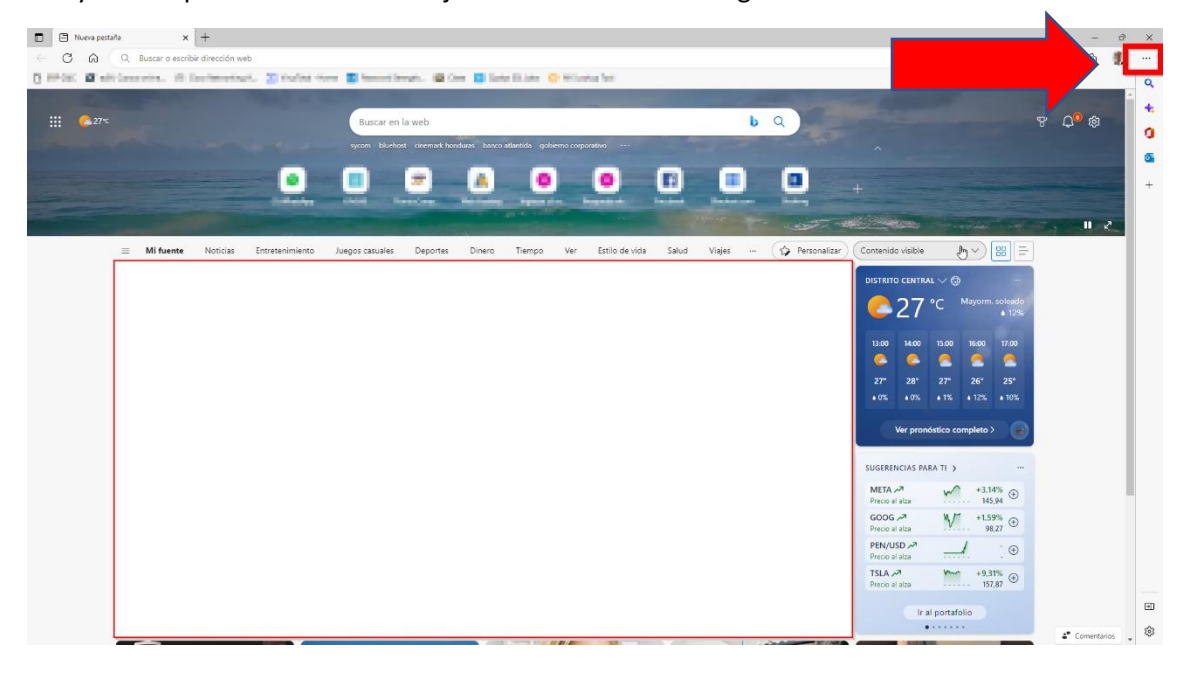

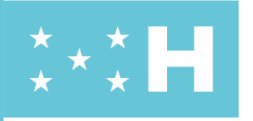

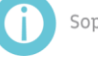

Soporte.honducompras.gob.hn

**[Dirección:](https://www.google.com/search?rlz=1C1ALOY_esHN945HN945&biw=1536&bih=714&sxsrf=APq-WBt0NrBvNZQLocBzkuh3uWd6ntrgmA:1646772840850&q=comunicaciones+secretar%C3%ADa+de+transparencia+de+honduras+tegucigalpa+direcci%C3%B3n&ludocid=2631021749268824398&sa=X&ved=2ahUKEwiGmdHxsrf2AhW9SjABHVfMBNsQ6BN6BAgxEAI)** Antiguo Centro Cívico Gubernamental, Boulevard Fuerzas Armadas contiguo a Chiminike, CA-6, Tegucigalpa / Redes Sociales: @oncaehn

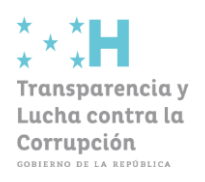

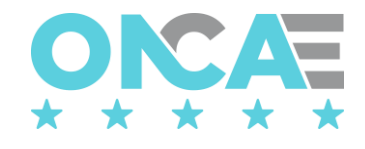

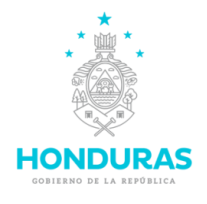

3. Esto nos abrirá un menú de opciones como el que aparece en la siguiente imagen, aquí seleccionamos la opción **Configuración.**

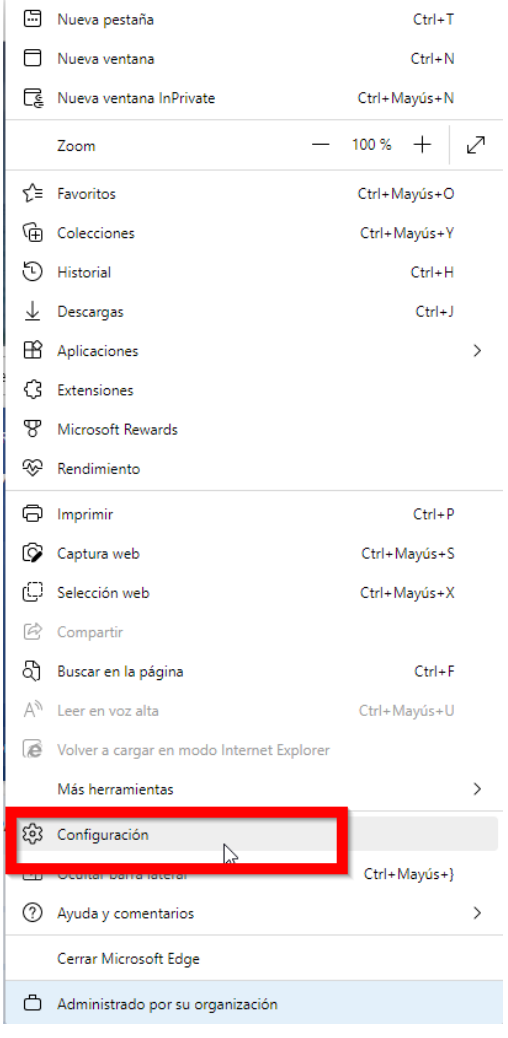

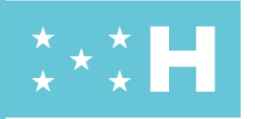

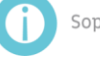

Soporte.honducompras.gob.hn

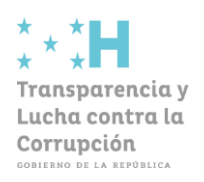

★★★<br>★

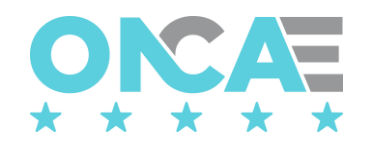

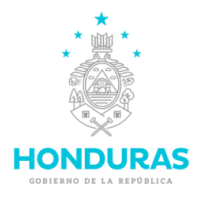

4. Esto abrirá la pestaña de configuración del navegador, en la cual vamos a seleccionar la opción

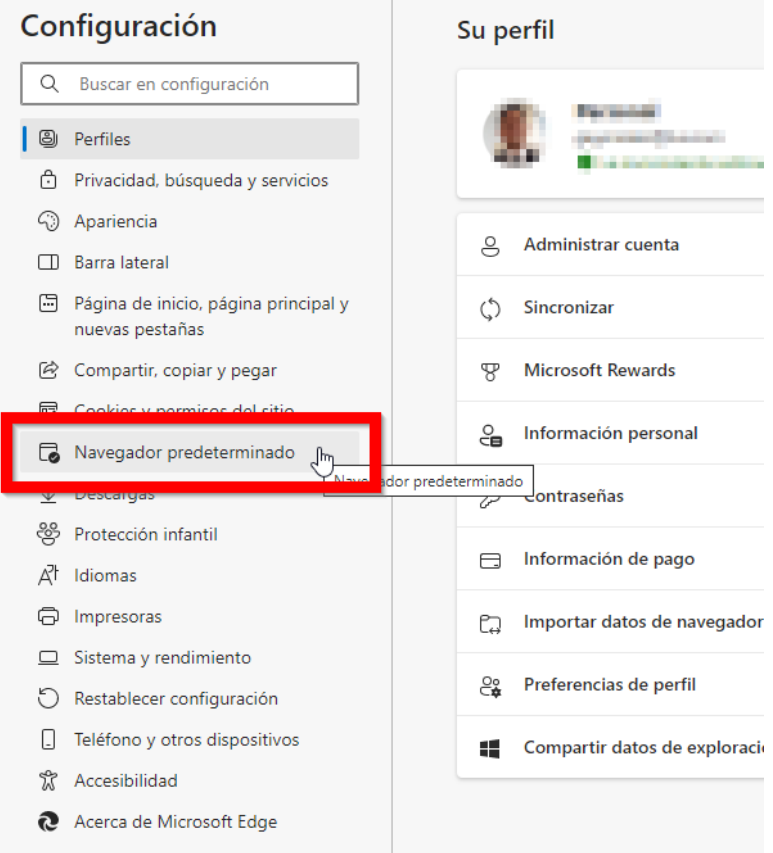

5. Aquí buscamos la opción que dice "**Permitir que los sitios se vuelvan a cargar en modo Internet Explorer (compatibilidad IE)**" y seleccionar permitir

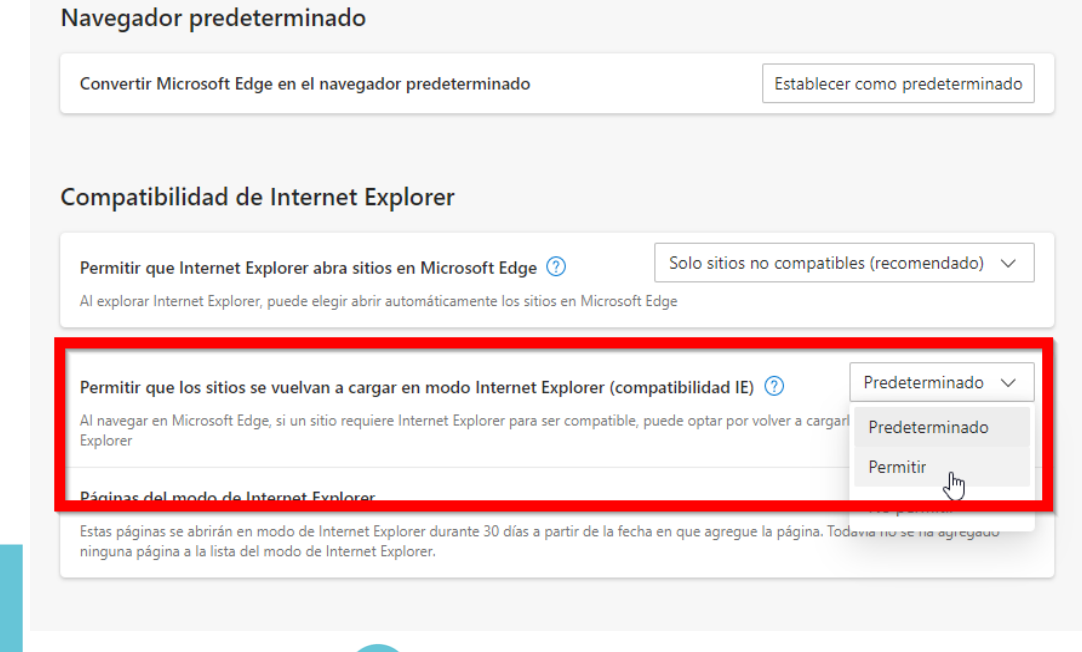

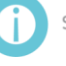

Soporte.honducompras.gob.hn

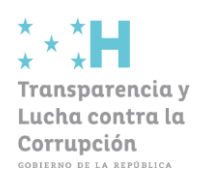

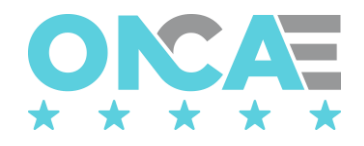

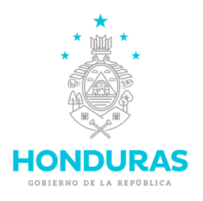

6. Una vez que selecciona la opción Permitir aparecerá un botón que dice reiniciar (esto solo cierra el navegador y lo vuelve a abrir)

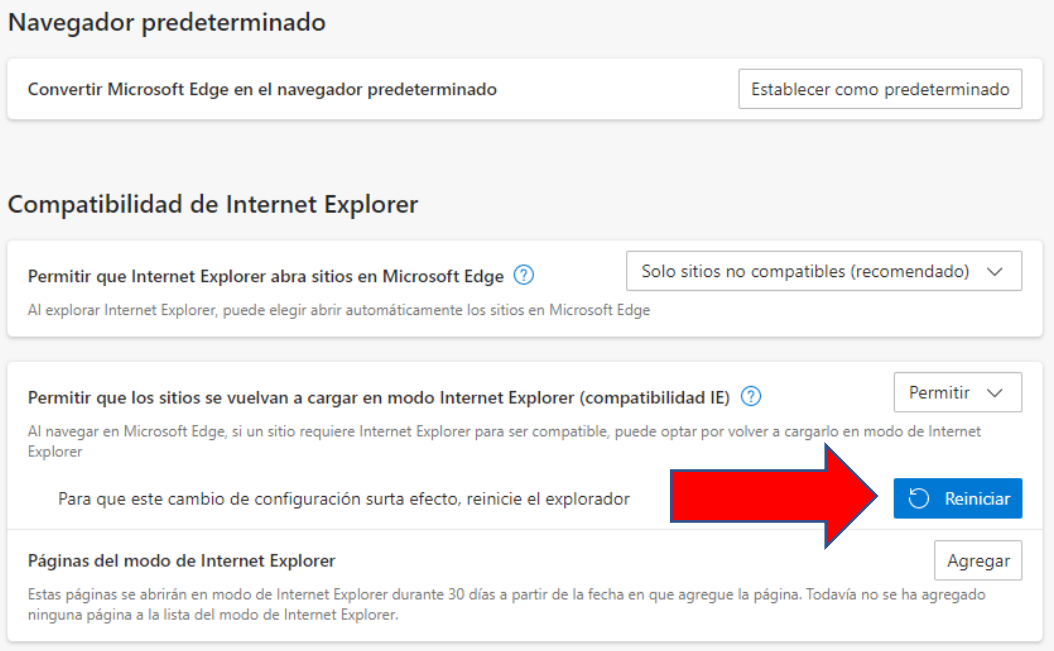

7. Luego en la opción llamada "Pagina del modo de Internet Explorer" se presiona el botón agregar, esto abrirá una pequeña ventana en la cual debemos ingresar las direcciones del sistema Honducompras 1

<http://sicc.honducompras.gob.hn/DCC/webapp/login.aspx> <http://sicc.honducompras.gob.hn/DCC/WebApp/default.aspx>

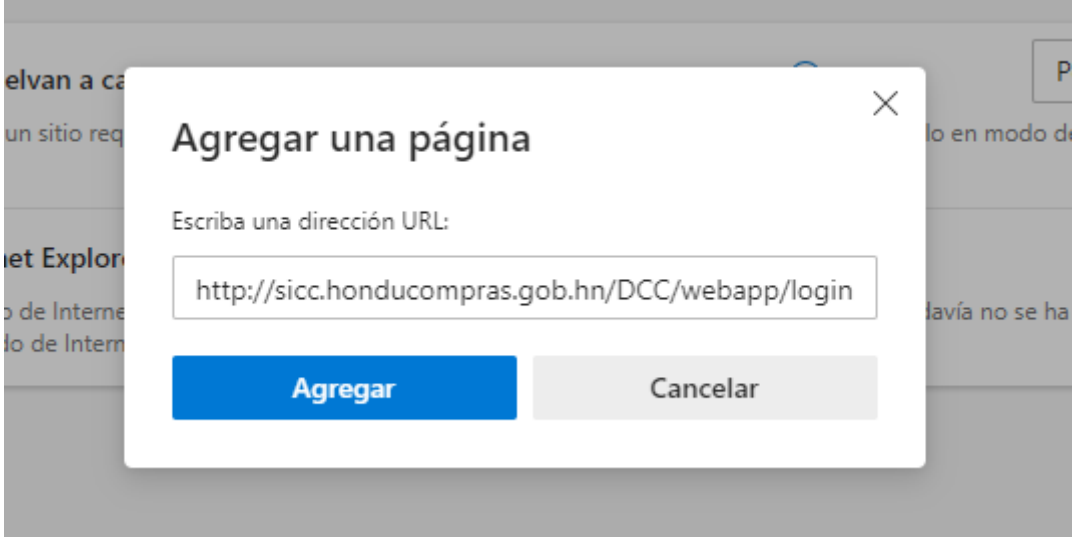

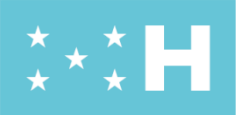

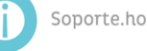

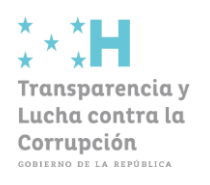

 $\overline{C}$ uentr

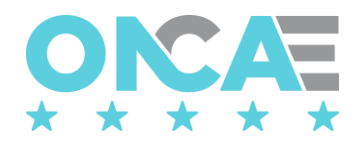

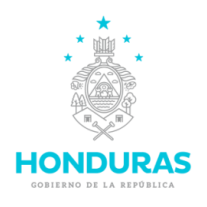

## 8. Luego entramos al sistema de Difusión

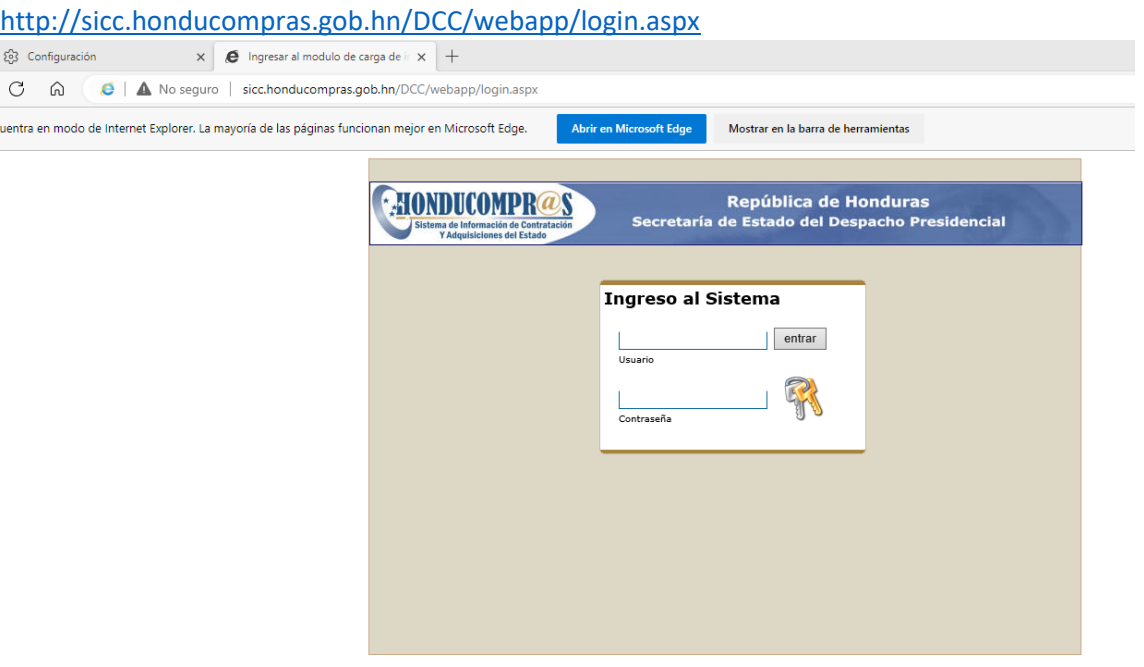

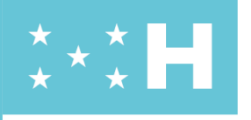

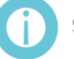

Soporte.honducompras.gob.hn

**[Dirección:](https://www.google.com/search?rlz=1C1ALOY_esHN945HN945&biw=1536&bih=714&sxsrf=APq-WBt0NrBvNZQLocBzkuh3uWd6ntrgmA:1646772840850&q=comunicaciones+secretar%C3%ADa+de+transparencia+de+honduras+tegucigalpa+direcci%C3%B3n&ludocid=2631021749268824398&sa=X&ved=2ahUKEwiGmdHxsrf2AhW9SjABHVfMBNsQ6BN6BAgxEAI)** Antiguo Centro Cívico Gubernamental, Boulevard Fuerzas Armadas contiguo a Chiminike, CA-6, Tegucigalpa / Redes Sociales: @oncaehn